# 【My Library ログイン⇒オンラインレファレンス】

## ログイン

OPAC 右上の My Library Login をクリック Tokyo Keizai University Library OPAC ●図書館HP ● T A C 横断検索 ● CiNii Articles ● TKU Article Linker ● モバイル版OPAC ● 履歴表示 ● 履歴クリア TOP | 詳細検索 | ブラウズ | ジャーナルAtoZ | データベース | MyLibrary Logi

#### ユーザ認証

C

 $\mathbb{C}$ 罚

利用者 ID:TKU\_NET ユーザを入力 (学籍番号) パスワード:上記ユーザ ID のパスワードを入力 実行をクリック

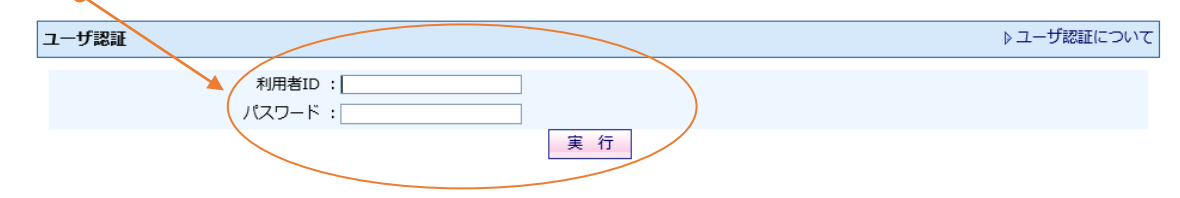

- \* 学生の場合、PC 教室で入力するユーザ ID とパスワードと同じです。
- \* 利用者IDとパスワードは大文字・小文字を区別しますのでご注意ください。
- \* パスワードを忘れてログインできない方[は情報システム課へ](http://www.tku.ac.jp/~densan/local/userid/userid.html)お問い合わせください。 図書館では対応できません。

1

## 【オンラインレファレンス】

事項調査(課題・レポートに関する事柄等の調査)、書誌調査(課題・レポートの資料探索)、 本学に所蔵のない資料を利用するのための他大学紹介(他大学所蔵状況調査および紹介状 発行)の申込ができます。

※他の利用者へも公開すべきと図書館が判断した内容は、公開することがあります。

#### 公開されているオンラインレファレンスを見る

オンラインレファレンスの下の公開されたレファレンスDBを見るをクリックすると、 他の利用者が依頼したレファレンスもみられます。

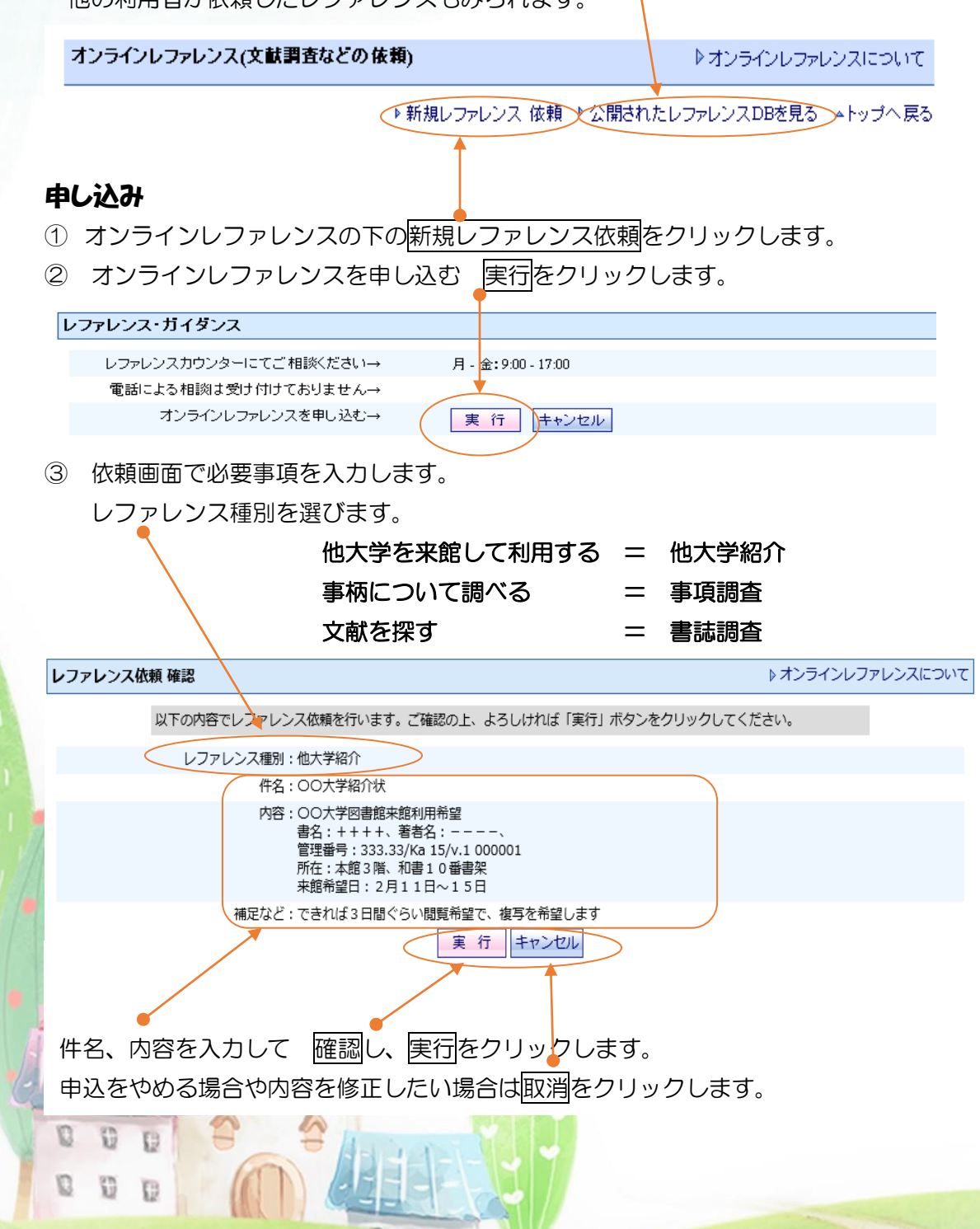

 $\mathcal{P}$ 

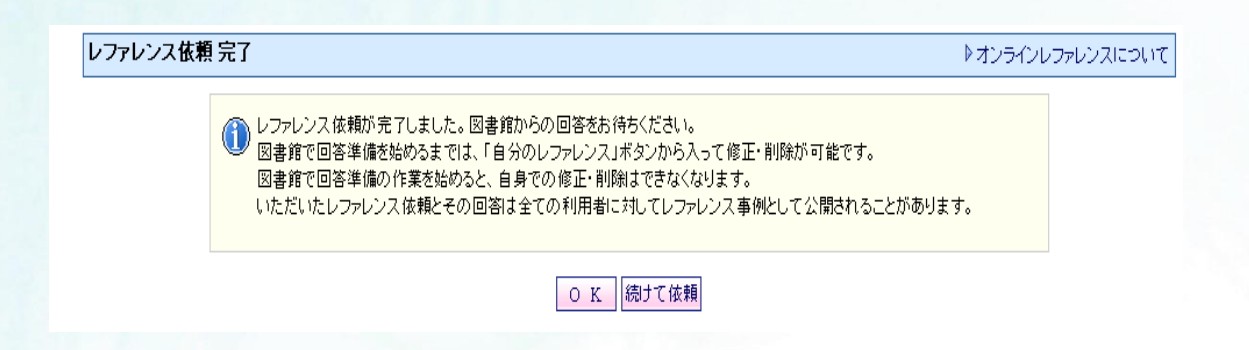

## ○修正したいとき

回答前の状態 ⇒ 件名リンクをクリックして依頼内容を開き、入力し直して、確認し、 実行をクリックします。

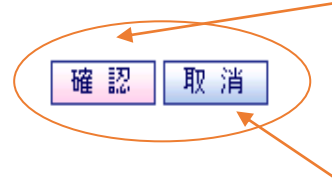

#### ○キャンセルしたいとき

回答前の状態 ⇒ 件名リンクをクリックして依頼内容を開き、取消し、 実行をクリックします。

図書館が回答作業を始めてからの修正やキャンセルはできません。 再依頼してください。

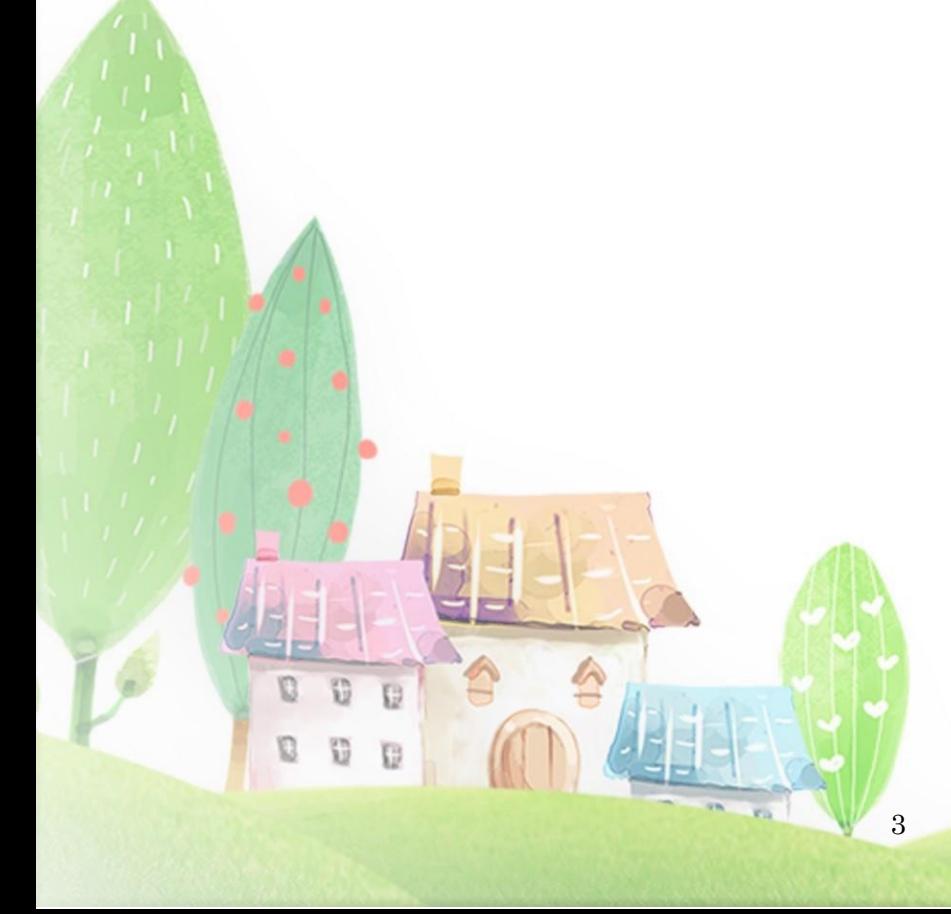

#### 回答確認

あなたの申込んだオンラインレファレンスの回答は My Library で確認できます。 図書館が回答すると、回答日が表示されます。

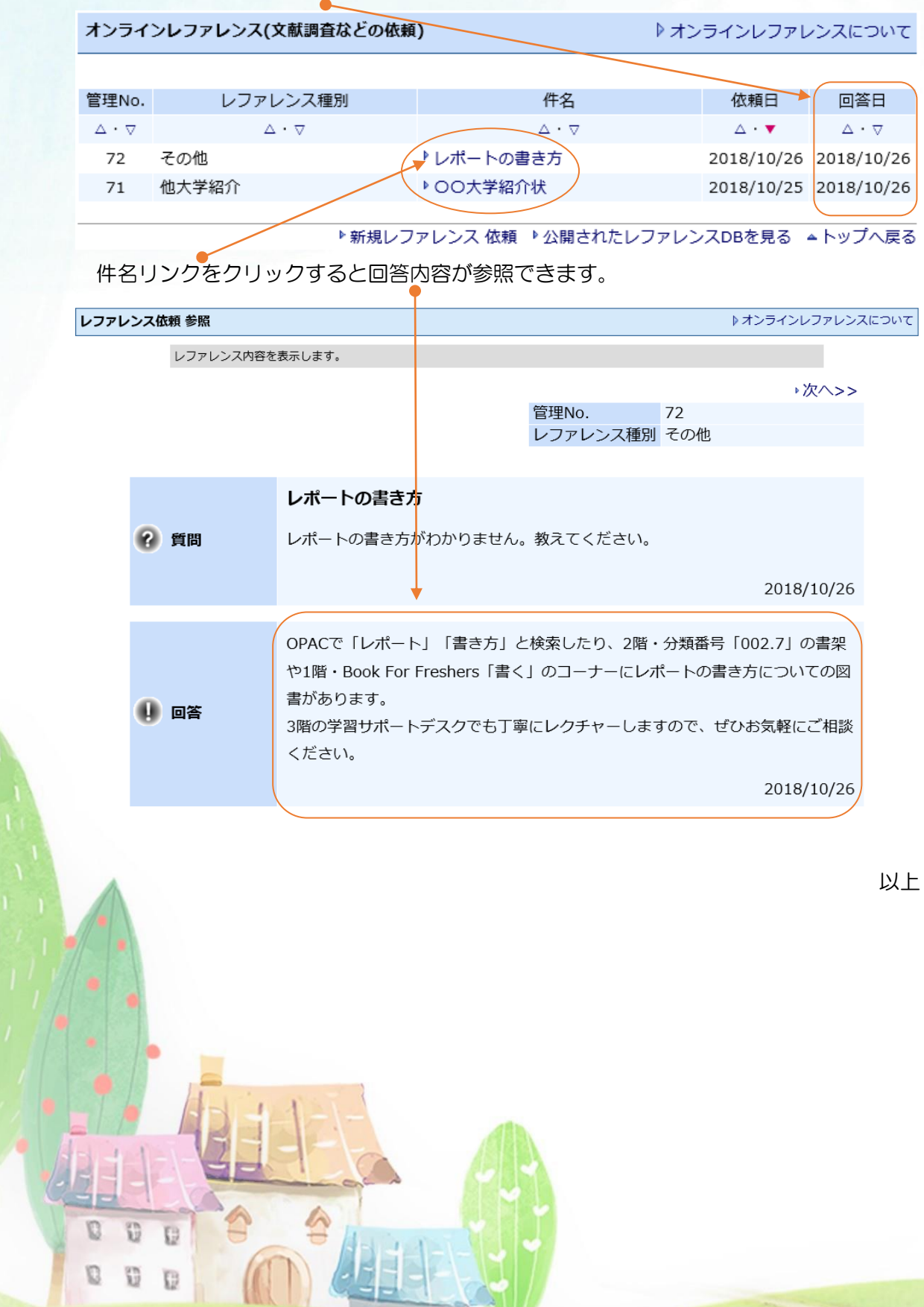

4